## **SDWORKS WIOA PRE-APPLICATION**

Use the following steps to complete the WIOA Pre-Application. This guide is for internal and public use.

1. In the internet browser, type **sdjobs.org** in the address box at the  $\triangle$ https://dir.sd.go top of the page. SOUTH DAKOTA **DEPT. OF LABOR REGULATION Marcia Hultm Cabinet Secreta** 2. Click inside the large box **Find a Job** in SDWORKS. Q **Find** Po This will open to the SDWORKS page.  $\left[\begin{smallmatrix} f\end{smallmatrix}\right]$ a Job a J in SDWORKS in SDW  $\begin{bmatrix} \overline{101} \\ \overline{111} \\ \overline{111} \end{bmatrix}$ D (in **MORE SERVICES MORES FOR JOB SEEKERS FOR EMI** 3. Type in the Username and Password in the corresponding boxes and What's Hot! click "Sign in." Sign In **HOT CAREERS** 120223-002 **Current Job** Openings in Hot<br>Careers If never registered before, select the "**Not Registered Yet?"** below the password box and begin enrollment, then move on to Step 4. **Usemame** Password *If you need assistance, contact your job service office or click "Forgot Username and Password?"* 

Once logged into the system. A page will populate similar to the photo below (hero image photo may vary).

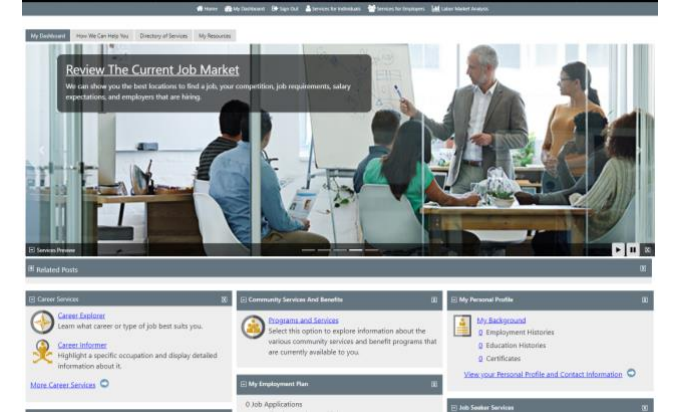

- 4. Scroll down to the **My Benefits Plan** box on the My Benefits Plan 図 Dashboard. **Q** WIOA Applications *You may need to scroll down to find the My Benefits Plan* Enrolled in 0 courses *box, and if you are logged in on mobile, it will be towards*  **Q** TAA Applications *the bottom.* Enrolled in 0 courses View Your Benefits Plan 5. Click on "**Create WIOA Pre-Application"** Create WIOA Pre-Application C
- 6. Enter the requested information. *Please provide a correct phone number and email address DLR can make contact if necessary.*

DLR – SDWORKS WIOA Pre-Application REV 07/2019